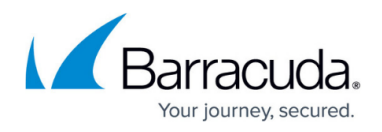

# **Deploying INKY Email Protection**

<https://campus.barracuda.com/doc/96767849/>

#### **Redeem the license/install from the Barracuda XDR Dashboard**

Part of the onboarding process includes getting you access to the Barracuda XDR Dashboard. If you have not been granted access, reach out to your enablement team or account manager.

- 1. Sign in to the **Barracuda XDR Dashboard**.
- 2. Click **Setup** > **Integrations**.

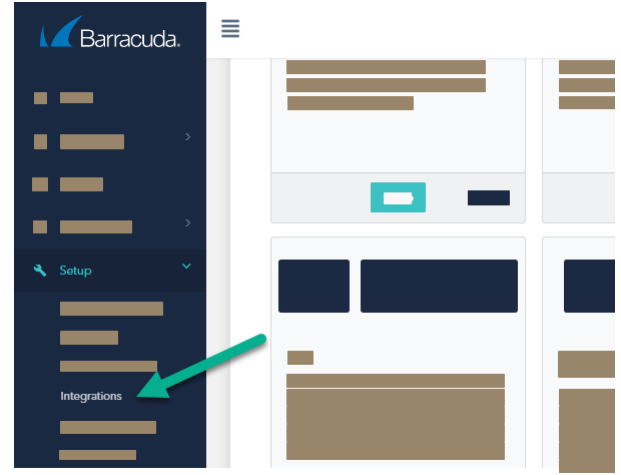

3. In the **Inky** card, click **Setup**.

You'll see some more information on the license status on this page. For example:

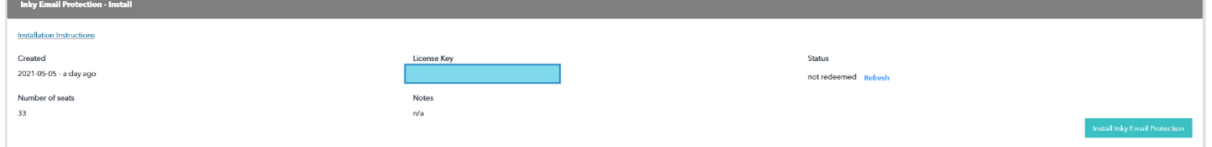

4. Click **Install Email Protection** to get started on the Inky email installation process.

### **Graph API Access to INKY**

Inky uses the **Microsoft Graph API** to access information about the tenant before installation begins. This access allows INKY to:

- Obtain the **Global Company Admin group identifier** value for the Customer, which will be used in authentication to the INKY Dashboard.
- Query the number of **Mailboxes** on the tenant to confirm that the Tier of Service allowed by the License Key aligns properly.
- The Default Domain for the tenant, which is used during installation to suggest a Team Label that the MSP and INKY will use to identify the new INKY team being created.

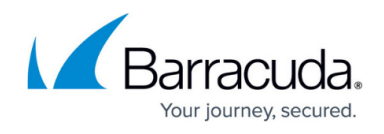

The Installer is asked to authenticate as a Global Company Administrator on the tenant and grant INKY access. The Admin user that performs this task is also automatically added to INKY as an Administrator for Dashboard purposes.

• Sign with Microsoft using a global admin user:

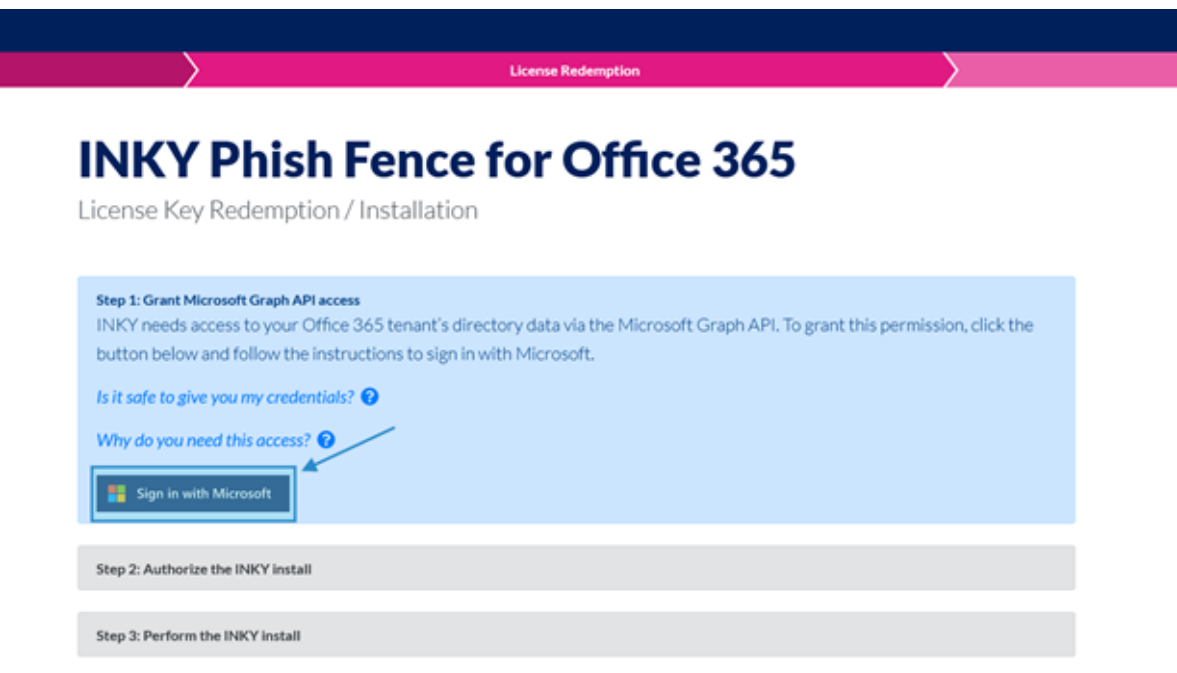

### **Authorize the Inky Installation**

INKY installation requires Global Admin access to your Office 365 tenant; this allows INKY to run PowerShell commands on your behalf to create Exchange mail flow rules and install the service for you. INKY does not retain this access beyond this one-time installation, and INKY servers never see or store your credentials.

1. Click **Copy Code to Clipboard**.

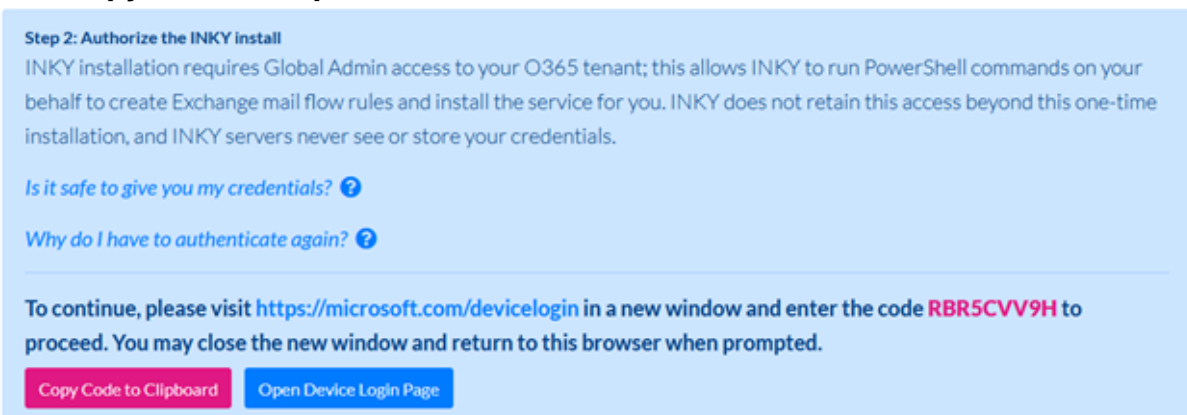

2. Click **Open Device Login Page**.

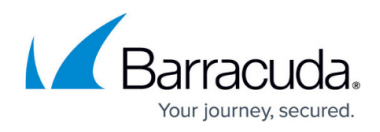

- 3. Paste the code and click **Next**.
- 4. Sign in with the global admin user.

### **Install Email Protection**

The installation steps will guide you through creating a team label as well as do some pre-install checks to get you started with the email installation.

1. Set up your **Team Label**.

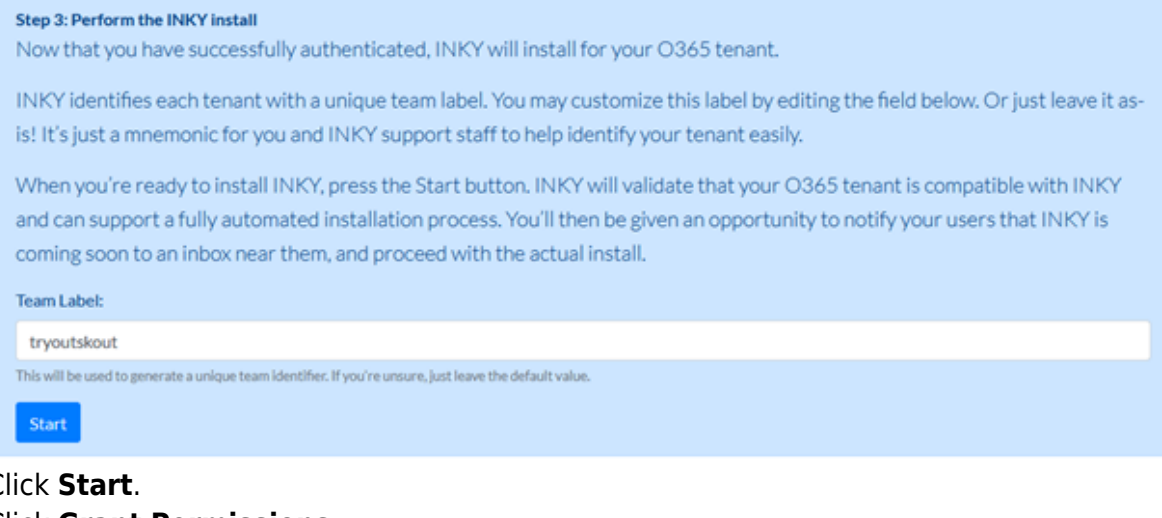

- 2. Click **Start**.
- 3. Click **Grant Permissions**.

# **INKY Phish Fence for Office 365**

**Tenant Installation** 

This tool configures your Office 365 tenant to work with INKY Phish Fence.

The installer requires permission to make changes to your Office 365 tenant's configuration. Click the button below to be directed to Microsoft's site, where you will be asked to grant permission. The permissions are for this session only and are not retained afterward.

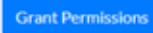

C 2021 - INKY Technology Corporation

4. Click **Start** to start the preinstallation check.

You may receive some alerts or more information on multiple MX records, multiple domains, transport rules, and connectors. Unless any alerts come up in red, review them and click continue.

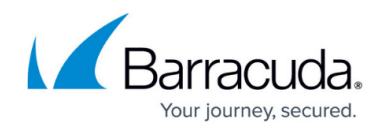

# **INKY Phish Fence for Office 365**

**Tenant Installation** 

INKY will now review your Office 365 tenant's configuration to validate that it is compatible with INKY and will support a fully automated install.

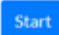

C 2021 - INKY Technology Corporation

# **INKY Phish Fence for Office 365**

**Tenant Installation** 

### **Pre-Install Check**

Succeeded

Some potential issues were found that might affect the proper installation of Inky. Please review the following:

- . Transport rules will be added to your configuration by Inky during its installation. You should review the mail flow rules after installation. It is possible, but unlikely, that some of your existing rules may inadvertently cause mail to not be looked at by Inky.
- . Connectors are present in your configuration. This may be an indication of additional tools or services. If you have other tools examining your mail before it arrives on your tenant, or after sending from your tenant, you should carefully review those behaviors after Inky is installed to make sure there are no conflicts.

You can choose below to continue and install now, or stop the installation so you can contact INKY support for help.

Stop Installation Continue

C 2021 - INKY Technology Corporation

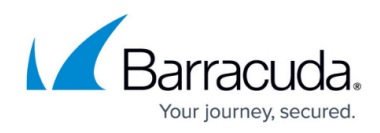

# **INKY Phish Fence for Office 365**

**Tenant Installation** 

## **Pre-Install Check**

Succeeded

You may want to notify users that INKY is coming before installing and letting INKY begin processing messages. If you choose to send a notification, it should let your users know about INKY's protections and explain INKY's banners and Report this Email link. Here are two sample documents you can attach to your email:

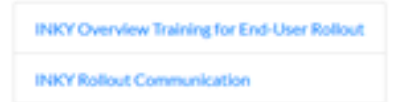

You can now proceed to installation. Below, you can choose when you want INKY to begin processing messages. You must allow at least 30 minutes for INKY to be ready to accept your mail, but you can select a longer time to allow you to prepare and notify users.

Once you have selected the activation time, click the Continue button to proceed.

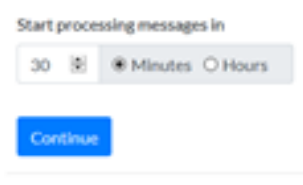

C 2021 - INKY Technology Corporation

5. Pick a timeout period (The minimum is 30 minutes) and click **Continue** to begin the installation.

#### **Enable Protection**

To enable the Email Protection for your user, you move them into the IPW-Group that was created during the installation. You ensure the timeout period has elapsed to err on the side of caution and not cause any unwanted disruptions to email flow.

- 1. Sign in to your **Exchange Admin Center**.
- 2. Do one of the following:
	- If you are using the new **Exchange Admin Center**, click **Mail Enabled Groups**.
	- Click **Groups**.
- 3. Search for IPW to find the IPW-Groups.

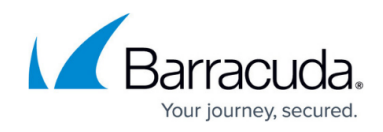

#### Groups

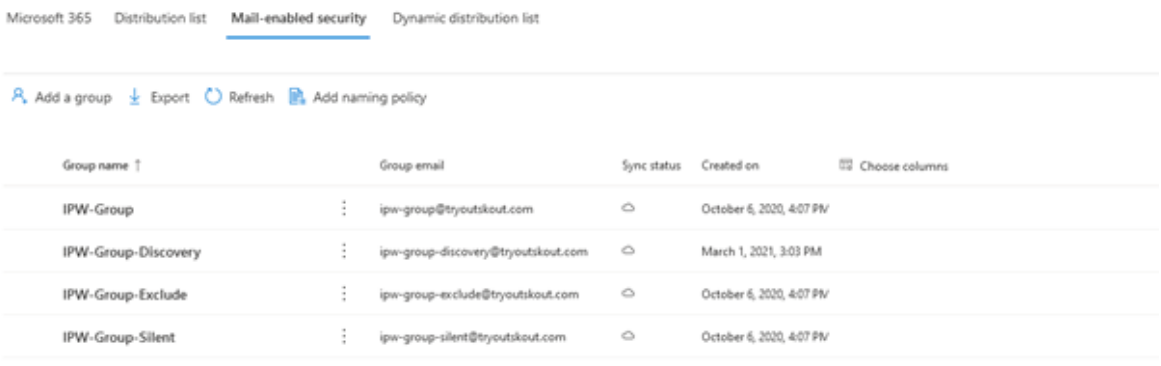

This screenshot doesn't show the **IPW-Dynamic-All** group, which is a dynamic group that encompasses all mailbox enabled users and all mail groups. You can use that dynamic group as a member to avoid having to add users individually.

4. Open the **IPW-Group**.

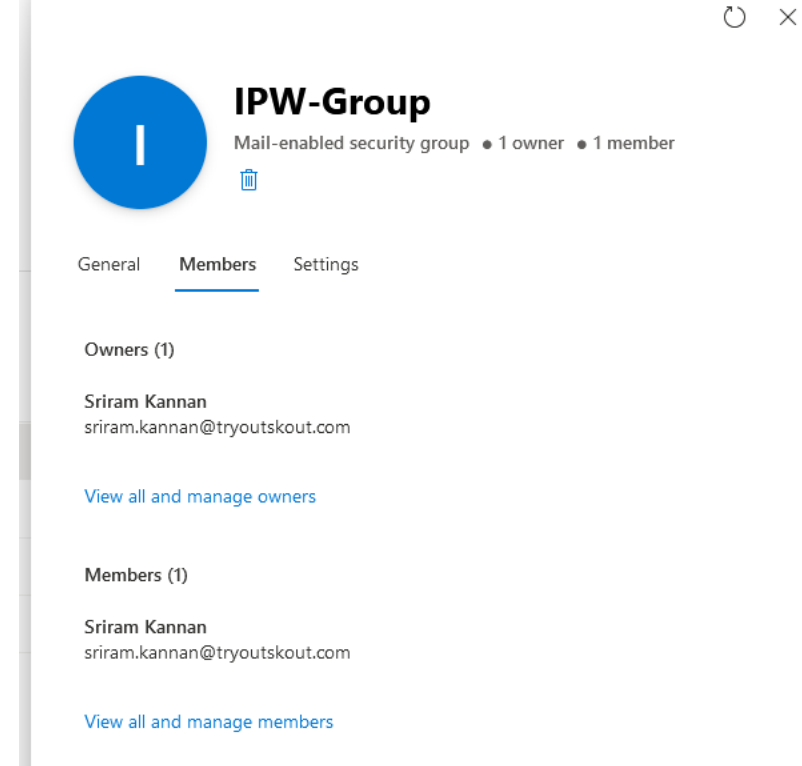

- 5. Click **Members**.
- 6. Click **View all and manage members**.
- 7. Click **Add Members**.

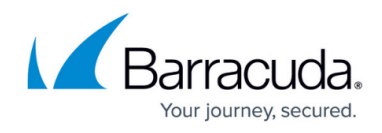

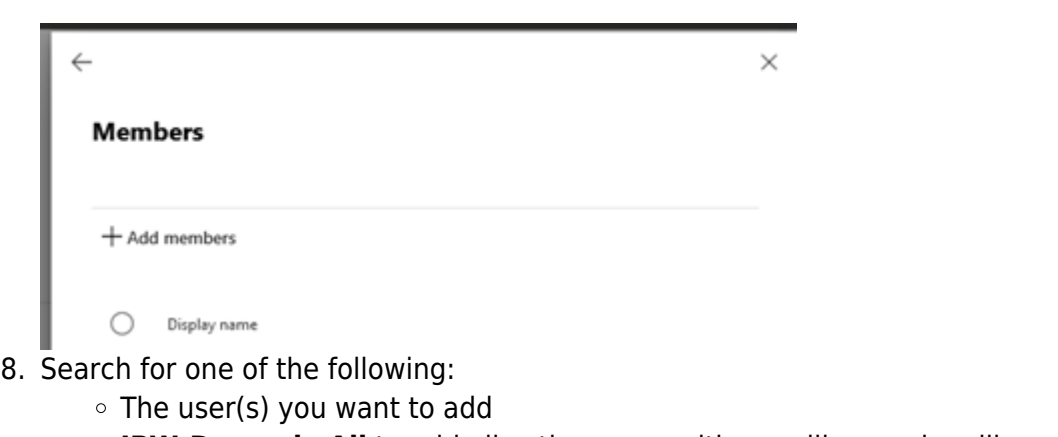

- **IPW-Dynamic-All** to add all active users with a mailbox and mailbox groups).
- 9. Click **Save**.

#### **Test**

Once you have completed the above steps, send a test email to one of the users and confirm they are seeing banners. Let your partner enablement team know once you have confirmed this.

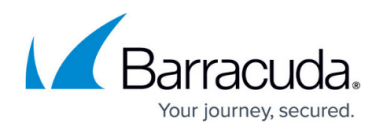

#### **Figures**

- 1. Inky Email Protection.png
- 2. 2.png
- 3. 3.png
- 4. 7.png
- 5. 11.png
- 6. 12.png
- 7. 13.png
- 8. 14.png
- 9. 15.png
- 10. 16.png
- 11. 17.png
- 
- 12. 18.png

© Barracuda Networks Inc., 2024 The information contained within this document is confidential and proprietary to Barracuda Networks Inc. No portion of this document may be copied, distributed, publicized or used for other than internal documentary purposes without the written consent of an official representative of Barracuda Networks Inc. All specifications are subject to change without notice. Barracuda Networks Inc. assumes no responsibility for any inaccuracies in this document. Barracuda Networks Inc. reserves the right to change, modify, transfer, or otherwise revise this publication without notice.